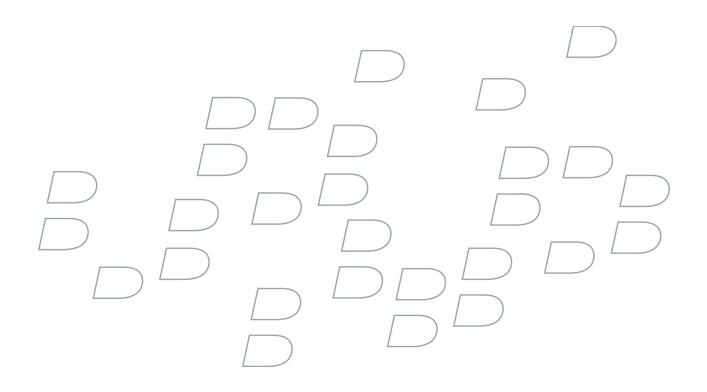

## ICQ for BlackBerry Smartphones BlackBerry smartphone with a trackball

Version: 2.1

Download from Www.Somanuals.com. All Manuals Search And Download.

### **Contents**

| Basics                                | 3  |
|---------------------------------------|----|
| About ICQ for BlackBerry devices      | .3 |
| Connect to ICQ for BlackBerry devices | .3 |
| Delete ICQ for BlackBerry devices     | .3 |

| Contacts                                                                            | 5 |
|-------------------------------------------------------------------------------------|---|
| About contacts                                                                      | 5 |
| Add a contact                                                                       | 5 |
| View a contact's information                                                        | 5 |
| Associate a contact with contact in the main contact list on your BlackBerry device | 5 |
| Delete a contact                                                                    | 5 |
| Block a contact                                                                     | 5 |
| View blocked contacts                                                               | 5 |
| Hide offline contacts                                                               | 5 |
| A contact no longer appears in my contact list                                      | 5 |

#### Rename a group

| Rename a group | ľ |
|----------------|---|
| Delete a group | 7 |
|                |   |

| Conversations                                                               |    |
|-----------------------------------------------------------------------------|----|
| Send a message<br>Send a message to a user that is not in your contact list | 9  |
| Send a message to a user that is not in your contact list                   | 9  |
| Open a conversation                                                         | 9  |
| Add an emoticon                                                             | 9  |
| Prevent conversations from appearing in the main message list               |    |
| Switch conversations                                                        |    |
| Call or send an email message to a contact quickly during a conversation    | 10 |
| Send a conversation as an email message                                     |    |
| Copy a conversation                                                         | 10 |
| Clear a conversation                                                        | 10 |
| End a conversation                                                          | 10 |
| Stop grouping messages in conversations                                     | 10 |
| I am not receiving notification of incoming messages                        | 11 |
| Text sometimes changes after I type it                                      | 11 |
|                                                                             |    |

| Conversation history1                        | 3 |
|----------------------------------------------|---|
| View the conversation history for a contact1 | 3 |
| Delete a conversation history1               | 3 |

| Availability15                                          |
|---------------------------------------------------------|
| About the availability status                           |
| Change your availability status                         |
| Create a custom availability status15                   |
| Delete custom availability statuses                     |
| Receive notification when a contact becomes available15 |
| About notification profiles15                           |
| Change a notification profile                           |
|                                                         |
| Legal notice                                            |

### **Basics**

### About ICQ for BlackBerry devices

You can use ICQ<sup>®</sup> for BlackBerry<sup>®</sup> devices to chat with other ICQ users from your BlackBerry device. To use ICQ for BlackBerry devices, you must have an ICQ number. To get an ICQ number, visit www.icq.com/register/. For more information about ICQ, visit www.icq.com.

You can send and receive email messages and use other applications on your device while ICQ for BlackBerry devices is running. When you receive a new instant message, an indicator appears in the device status section of the screen.

### **Connect to ICQ for BlackBerry devices**

- 1. On the Home screen or in the application list, click the ICQ icon.
- 2. Type your ICQ<sup>®</sup> number and password.
- 3. Click Connect.

To disconnect from ICQ for BlackBerry devices, on the Contact list screen, press the Menu key. Click Disconnect.

#### **Delete ICQ for BlackBerry devices**

- 1. In the device options, click Advanced Options.
- 2. Click Applications.
- 3. Highlight the ICQ<sup>®</sup> for BlackBerry<sup>®</sup> devices application.
- 4. Press the Menu key.
- 5. Click Delete.

### Contacts

#### About contacts

The contact list displays your list of individual contacts, orICQ<sup>®</sup> users. ICQ<sup>®</sup> for BlackBerry<sup>®</sup> devices uses your existing contact list from your ICQ account.

#### Add a contact

- 1. On the Contact list screen, press the Menu key.
- 2. Click Add User.
- 3. In the Group Name drop-down list, click a group.
- 4. Perform one of the following actions:
  - To type an ICQ<sup>®</sup> number, leave the field set to ICQ #.
  - To type a user name, highlight ICQ #. Click the trackball. In the drop-down list, click AOL Screen Name.
  - To type a phone number, highlight ICQ #. Click the trackball. In the drop-down list, click Phone Number.
- 5. Perform one of the following actions:
  - Complete the field.
  - Type part of the name for a contact in the main contact list on your BlackBerry® device. Click a contact name.
- 6. Click **OK**.
- 7. To associate the contact with a contact in the main contact list on your BlackBerry device, perform one of the following actions:
  - If the contact is in your main contact list, click Select Contact. Highlight an email address. Click the trackball.
  - If the contact is not in your main contact list, click New Contact. Type the contact information. Click the trackball. Click Save.

### View a contact's information

- 1. On the contact list screen, highlight a contact.
- 2. Press the Menu key.
- 3. Click User Details.

#### Associate a contact with contact in the main contact list on your BlackBerry device

You can associate a contact with a contact in your main contact list who has an email address, phone number, or both. You can then call or send an email message to the contact quickly during a conversation.

- 1. In the contact list, highlight a contact.
- 2. Press the Menu key.
- 3. Click Link to BlackBerry Contact.
- 4. Perform one of the following actions:
  - If the contact is in your main contact list, click Select Contact. Highlight an email address. Click the trackball.
  - If the contact is not in your main contact list, click New Contact. Type the contact information. Click the trackball. Click Save.

#### **Delete a contact**

- 1. On the contact list screen, highlight a contact.
- 2. Press the Menu key.
- 3. Click Delete User.

#### **Block a contact**

- 1. On the contact list screen, highlight a contact.
- 2. Press the Menu key.
- 3. Click Block.

To unblock a contact, click Unblock

#### **View blocked contacts**

- 1. On the Contact list screen, press the Menu key.
- 2. Click Options.
- 3. Change the Show Blocked Users field to Yes.
- 4. Press the Menu key.
- 5. Click Save.

To hide blocked contacts again, change the Show Blocked Users field to No.

#### **Hide offline contacts**

- 1. On the Contact list screen, press the Menu key.
- 2. Click Options.
- 3. Change the Show Offline Users field to No.
- 4. Press the Menu key.
- 5. Click Save.

To view offline contacts again, change the Show Offline Users field to Group.

#### A contact no longer appears in my contact list

Try performing the following actions:

- If you have set your client to hide offline contacts, organize offline contacts so that you can view offline contacts.
- If you have collapsed the group that the contact is in, expand the group. On the Contact list screen, highlight the group. Click the trackball.

### Groups

#### Add a group

- 1. On the Contact list screen, press the **Menu** key.
- 2. Click Add Group.
- 3. Type a group name.
- 4. Click **OK**.

#### **Rename a group**

- 1. On the contact list screen, highlight a group.
- 2. Press the Menu key.
- 3. Click Rename Group.
- 4. Type a group name.
- 5. Click **OK**.

#### **Delete a group**

You must move all contacts from a group to a different group before you can delete a group.

- 1. On the contact list screen, highlight a group.
- 2. Press the Menu key.
- 3. Click Delete Group.

### Conversations

#### Send a message

- 1. In the Contact list, highlight an online contact.
- 2. Click the trackball.
- 3. Type a message.
- 4. Press the Enter key.

#### Send a message to a user that is not in your contact list

- 1. On the Contact list screen, press the Menu key.
- 2. Click Send Message to.
- 3. Perform one of the following actions:
  - To type an ICQ number, complete the ICQ # field.
  - To type a user name, highlight ICQ # and click the trackball. In the drop-down list, highlight AOL Screen Name. Click the trackball. Type a user name.
  - To type a phone number, highlight **ICQ #** and click the trackball. In the drop-down list, highlight **Phone Number**. Click the trackball. Type a phone number.
- 4. Click OK.

#### **Open a conversation**

Conversations appear in the Conversations list and, by default, in the main message list on your BlackBerry® device.

- 1. In the Conversations list, highlight a contact.
- 2. Click the trackball.

#### Add an emoticon

- 1. When you are composing a message, press the Symbol key two to three times.
- 2. Click an emoticon.

#### Prevent conversations from appearing in the main message list

- 1. On the contact list screen, press the **Menu** key.
- 2. Click Options.
- 3. Change the Show Conversations in Message List field to No.
- 4. Press the Menu key.
- 5. Click Save.

#### Switch conversations

- 1. During a conversation, press the **Menu** key.
- 2. Click Switch Conversation.
- 3. Click a contact.

#### Call or send an email message to a contact quickly during a conversation

To perform this task, the contact must be associated with a contact in the main contact list on your BlackBerry® device.

During a conversation, perform any of the following actions:

- Press the Menu key. Click Call <Contact Name>.
- Press the Menu key. Click Email < Contact Name>.

#### Send a conversation as an email message

- 1. During a conversation, press the Menu key.
- 2. Click Email Conversation.

#### **Copy a conversation**

- 1. During a conversation, press the Menu key.
- 2. Click Copy Conversation.

#### **Clear a conversation**

- 1. During a conversation, press the Menu key.
- 2. Click Clear Conversation.

#### **End a conversation**

- 1. During a conversation, press the Menu key.
- 2. Click End Conversation.

#### **Stop grouping messages in conversations**

In a conversation, by default, consecutive messages that you send or receive are grouped together.

- 1. On the Contact list screen, press the **Menu** key.
- 2. Click Options.
- 3. In the Group Messages in Conversation drop-down list, click No.
- 4. Press the Menu key.

#### 5. Click Save.

#### I am not receiving notification of incoming messages

Try performing any of the following actions:

- In the profile list, click the active notification profile. Change the notification option for ICQ<sup>®</sup> New Message item to **Tone**, **Vibrate**, or **Vibrate+Tone**.
- In the profile list, for the active notification profile, verify that the **Volume** fields in the ICQ New Message item are not set to **Mute**.

#### Text sometimes changes after I type it

If AutoText recognizes specific text, it is designed to replace the text that you type with the AutoText entry automatically.

- 1. To view or change AutoText entries, during a conversation, press the Menu key.
- 2. Click Edit AutoText.

For more information about AutoText, click Help on your BlackBerry® device.

## **Conversation history**

#### View the conversation history for a contact

To perform this task, on the Options screen, the Save Message History field must be set to save conversations on your BlackBerry<sup>®</sup> device or on a media card.

- 1. On the Contact list screen, highlight a contact.
- 2. Press the **Menu** key.
- 3. Click View History.
- 4. Click a conversation history.

#### **Delete a conversation history**

- 1. On the Contact list screen, highlight a contact.
- 2. Press the Menu key.
- 3. Click View History.
- 4. Press the Menu key.
- 5. Perform one of the following actions:
  - To delete the conversation history for an individual contact, click Delete Contact's History.
  - To delete the conversation history for all contacts, click **Delete Complete History**.

# Availability

#### About the availability status

Your availability status is made up of a status message and an availability indicator. You can create a custom availability status by typing your own status message and choosing an availability indicator. By default, the availability indicator appears as available.

#### Change your availability status

- 1. At the top of the Contact list screen, click your user name.
- 2. Click an availability status.

Note: If you change your availability status to invisible, you appear as offline to your contacts and they cannot send you instant messages.

#### Create a custom availability status

- 1. At the top of the Contact list screen, click your user name.
- 2. Click Personal Status.
- 3. Type a status message.
- 4. To add the custom availability status to the status list, select the Add to personal status list check box.
- 5. Click OK.

#### **Delete custom availability statuses**

- 1. At the top of the Contact list screen, click your user name.
- 2. Click Clear All Personal Statuses.

#### Receive notification when a contact becomes available

- 1. In the contact list, highlight an offline contact.
- 2. Press the **Menu** key.
- 3. Click Set Alert.

#### About notification profiles

You can set notification options such as vibrate or tone in the profile list. The notification option specifies how you are notified when a contact that you have set an availability alert for becomes available. The New Message notification specifies how you are notified of incoming messages.

In the profile list, you can change notification options such as vibrate or tone for ICQ<sup>®</sup> for BlackBerry<sup>®</sup> devices messages. The ICQ Alert notification profile specifies how you are notified when a contact becomes available. The ICQ New Message notification profile specifies how you are notified of incoming ICQ messages.

### Change a notification profile

- 1. In the profile list, click **Advanced**.
- 2. Highlight a notification profile.
- 3. Press the Menu key.
- 4. Click Edit.
- 5. Change the notification profile.
- 6. Press the Menu key.
- 7. Click Save.

### Legal notice

This guide describes tasks associated with a BlackBerry® device with a trackball.

©2008 Research In Motion Limited. All rights reserved. BlackBerry<sup>®</sup>, RIM<sup>®</sup>, Research In Motion<sup>®</sup>, SureType<sup>®</sup> and related trademarks, names, and logos are the property of Research In Motion Limited and are registered and/or used as trademarks in the U.S., Canada, and countries around the world.

ICQ is a trademark of AOL LLC. All other brands, product names, company names, trademarks, and service marks are the properties of their respective owners.

The BlackBerry smartphone and other devices and/or associated software are protected by copyright, international treaties, and various patents, including one or more of the following U.S. patents: 6,278,442; 6,271,605; 6,219,694; 6,075,470; 6,073,318; D445,428; D433,460; D416,256. Other patents are registered or pending in the U.S. and in various countries around the world. Visit www.rim.com/patents for a list of RIM (as hereinafter defined) patents.

This documentation including all documentation incorporated by reference herein such as documentation provided or made available at www.blackberry.com/go/docs is provided or made accessible "AS IS" and "AS AVAILABLE" and without condition, endorsement, guarantee, representation, or warranty of any kind by Research In Motion Limited and its affiliated companies ("RIM") and RIM assumes no responsibility for any typographical, technical, or other inaccuracies, errors, or omissions in this documentation. In order to protect RIM proprietary and confidential information and/or trade secrets, this documentation may describe some aspects of RIM technology in generalized terms. RIM reserves the right to periodically change information that is contained in this documentation; however, RIM makes no commitment to provide any such changes, updates, enhancements, or other additions to this documentation to you in a timely manner or at all.

This documentation might contain references to third-party sources of information, hardware or software, products or services including components and content such as content protected by copyright and/or third-party web sites (collectively the "Third Party Products and Services"). RIM does not control, and is not responsible for, any Third Party Products and Services including, without limitation the content, accuracy, copyright compliance, compatibility, performance, trustworthiness, legality, decency, links, or any other aspect of Third Party Products and Services in this documentation does not imply endorsement by RIM of the Third Party Products and Services or the third party in any way.

EXCEPT TO THE EXTENT SPECIFICALLY PROHIBITED BY APPLICABLE LAW IN YOUR JURISDICTION, ALL CONDITIONS, ENDORSEMENTS, GUARANTEES, REPRESENTATIONS, OR WARRANTIES OF ANY KIND, EXPRESS OR IMPLIED, INCLUDING WITHOUT LIMITATION, ANY CONDITIONS, ENDORSEMENTS, GUARANTEES, REPRESENTATIONS OR WARRANTIES OF DURABILITY, FITNESS FOR A PARTICULAR PURPOSE OR USE, MERCHANTABILITY, MERCHANTABLE QUALITY, NON-INFRINGEMENT, SATISFACTORY QUALITY, OR TITLE, OR ARISING FROM A STATUTE OR CUSTOM OR A COURSE OF DEALING OR USAGE OF TRADE, OR RELATED TO THE DOCUMENTATION OR ITS USE, OR PERFORMANCE OR NON-PERFORMANCE OF ANY SOFTWARE, HARDWARE, SERVICE, OR ANY THIRD PARTY PRODUCTS AND SERVICES REFERENCED HEREIN, ARE HEREBY EXCLUDED. YOU MAY ALSO HAVE OTHER RIGHTS THAT VARY BY STATE OR PROVINCE. SOME JURISDICTIONS MAY NOT ALLOW THE EXCLUSION OR LIMITATION OF IMPLIED WARRANTIES AND CONDITIONS. TO THE EXTENT PERMITTED BY LAW, ANY IMPLIED WARRANTIES OR CONDITIONS RELATING TO THE DOCUMENTATION TO THE EXTENT THEY CANNOT BE EXCLUDED AS SET OUT ABOVE, BUT CAN BE LIMITED, ARE HEREBY LIMITED TO NINETY (90) DAYS FROM THE DATE YOU FIRST ACQUIRED THE DOCUMENTATION OR THE ITEM THAT IS THE SUBJECT OF THE CLAIM.

TO THE MAXIMUM EXTENT PERMITTED BY APPLICABLE LAW IN YOUR JURISDICTION, IN NO EVENT SHALL RIM BE LIABLE FOR ANY TYPE OF DAMAGES RELATED TO THIS DOCUMENTATION OR ITS USE, OR PERFORMANCE OR NON-PERFORMANCE OF ANY SOFTWARE, HARDWARE, SERVICE, OR ANY THIRD PARTY PRODUCTS AND SERVICES REFERENCED HEREIN INCLUDING WITHOUT LIMITATION ANY OF THE FOLLOWING DAMAGES: DIRECT, CONSEQUENTIAL, EXEMPLARY, INCIDENTAL, INDIRECT, SPECIAL, PUNITIVE, OR AGGRAVATED DAMAGES, DAMAGES FOR LOSS OF PROFITS OR REVENUES, FAILURE TO REALIZE ANY EXPECTED SAVINGS, BUSINESS INTERRUPTION, LOSS OF BUSINESS INFORMATION, LOSS OF BUSINESS OPPORTUNITY, OR CORRUPTION OR LOSS OF DATA, FAILURES TO TRANSMIT OR RECEIVE ANY DATA, PROBLEMS ASSOCIATED WITH ANY APPLICATIONS USED IN CONJUNCTION WITH RIM PRODUCTS OR SERVICES, DOWNTIME COSTS, LOSS OF THE USE OF RIM PRODUCTS OR SERVICES OR ANY PORTION THEREOF OR OF ANY AIRTIME SERVICES, COST OF SUBSTITUTE GOODS, COSTS OF COVER, FACILITIES OR SERVICES, COST OF CAPITAL, OR OTHER SIMILAR PECUNIARY LOSSES, WHETHER OR NOT SUCH DAMAGES WERE FORESEEN OR UNFORESEEN, AND EVEN IF RIM HAS BEEN ADVISED OF THE POSSIBILITY OF SUCH DAMAGES.

TO THE MAXIMUM EXTENT PERMITTED BY APPLICABLE LAW IN YOUR JURISDICTION, RIM SHALL HAVE NO OTHER OBLIGATION, DUTY, OR LIABILITY WHATSOEVER IN CONTRACT, TORT, OR OTHERWISE TO YOU INCLUDING ANY LIABILITY FOR NEGLIGENCE OR STRICT LIABILITY.

THE LIMITATIONS, EXCLUSIONS, AND DISCLAIMERS HEREIN SHALL APPLY: (A) IRRESPECTIVE OF THE NATURE OF THE CAUSE OF ACTION, DEMAND, OR ACTION BY YOU INCLUDING BUT NOT LIMITED TO BREACH OF CONTRACT, NEGLIGENCE, TORT, STRICT LIABILITY OR ANY OTHER LEGAL THEORY AND SHALL SURVIVE A FUNDAMENTAL BREACH OR BREACHES OR THE FAILURE OF THE ESSENTIAL PURPOSE OF THIS AGREEMENT OR OF ANY REMEDY CONTAINED HEREIN; AND (B) TO RIM AND ITS AFFILIATED COMPANIES, THEIR SUCCESSORS, ASSIGNS, AGENTS, SUPPLIERS (INCLUDING AIRTIME SERVICE PROVIDERS), AUTHORIZED RIM DISTRIBUTORS (ALSO INCLUDING AIRTIME SERVICE PROVIDERS) AND THEIR RESPECTIVE DIRECTORS, EMPLOYEES, AND INDEPENDENT CONTRACTORS.

IN ADDITION TO THE LIMITATIONS AND EXCLUSIONS SET OUT ABOVE, IN NO EVENT SHALL ANY DIRECTOR, EMPLOYEE, AGENT, DISTRIBUTOR, SUPPLIER, INDEPENDENT CONTRACTOR OF RIM OR ANY AFFILIATES OF RIM HAVE ANY LIABILITY ARISING FROM OR RELATED TO THE DOCUMENTATION.

Prior to subscribing for, installing, or using any Third Party Products and Services, it is your responsibility to ensure that your airtime service provider has agreed to support all of their features. Installation or use of Third Party Products and Services with RIM's products and services may require one or more patent, trademark, copyright, or other licenses in order to avoid infringement or violation of third party rights. You are solely responsible for determining whether to use Third Party Products and Services and if any third party licenses are required to do so. If required you are responsible for acquiring them. You should not install or use Third Party Products and Services until all necessary licenses have been acquired. Any Third Party Products and Services that are provided with RIM's products and services are provided as a convenience to you and are provided "AS IS" with no express or implied conditions, endorsements, guarantees, representations, or warranties of any kind by RIM and RIM assumes no liability whatsoever, in relation thereto. Your use of Third Party Products and Services shall be governed by and subject to you agreeing to the terms of separate licenses and other agreements applicable thereto with third parties, except to the extent expressly covered by a license or other agreement with RIM.

The terms of use of any RIM product or service are set out in a separate license or other agreement with RIM applicable thereto. NOTHING IN THIS DOCUMENTATION IS INTENDED TO SUPERSEDE ANY EXPRESS WRITTEN AGREEMENTS OR WARRANTIES PROVIDED BY RIM FOR PORTIONS OF ANY RIM PRODUCT OR SERVICE OTHER THAN THIS DOCUMENTATION.

Research In Motion Limited 295 Phillip Street Waterloo, ON N2L 3W8 Canada

Research In Motion UK Limited 200 Bath Road Slough, Berkshire SL1 3XE United Kingdom

Published in Canada

Free Manuals Download Website <u>http://myh66.com</u> <u>http://usermanuals.us</u> <u>http://www.somanuals.com</u> <u>http://www.4manuals.cc</u> <u>http://www.4manuals.cc</u> <u>http://www.4manuals.cc</u> <u>http://www.4manuals.com</u> <u>http://www.404manual.com</u> <u>http://www.luxmanual.com</u> <u>http://aubethermostatmanual.com</u> Golf course search by state

http://golfingnear.com Email search by domain

http://emailbydomain.com Auto manuals search

http://auto.somanuals.com TV manuals search

http://tv.somanuals.com